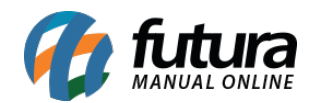

O equipamento SAT tem como objetivo transmitir os cupons fiscais eletrônicos de forma automática para a Secretária da Fazenda, via internet.

Porém em alguns casos pode ocorrer dos cupons não serem enviados por falta de comunicação com a internet ou problemas técnicos no equipamento.

Caso venha ocorrer, a luz *CFE* do equipamento ficará acesa até estabilizar a conexão com a internet, está luz indica que os cupons estão sendo armazenados na memória do equipamento, ou seja, a transmissão está pendente.

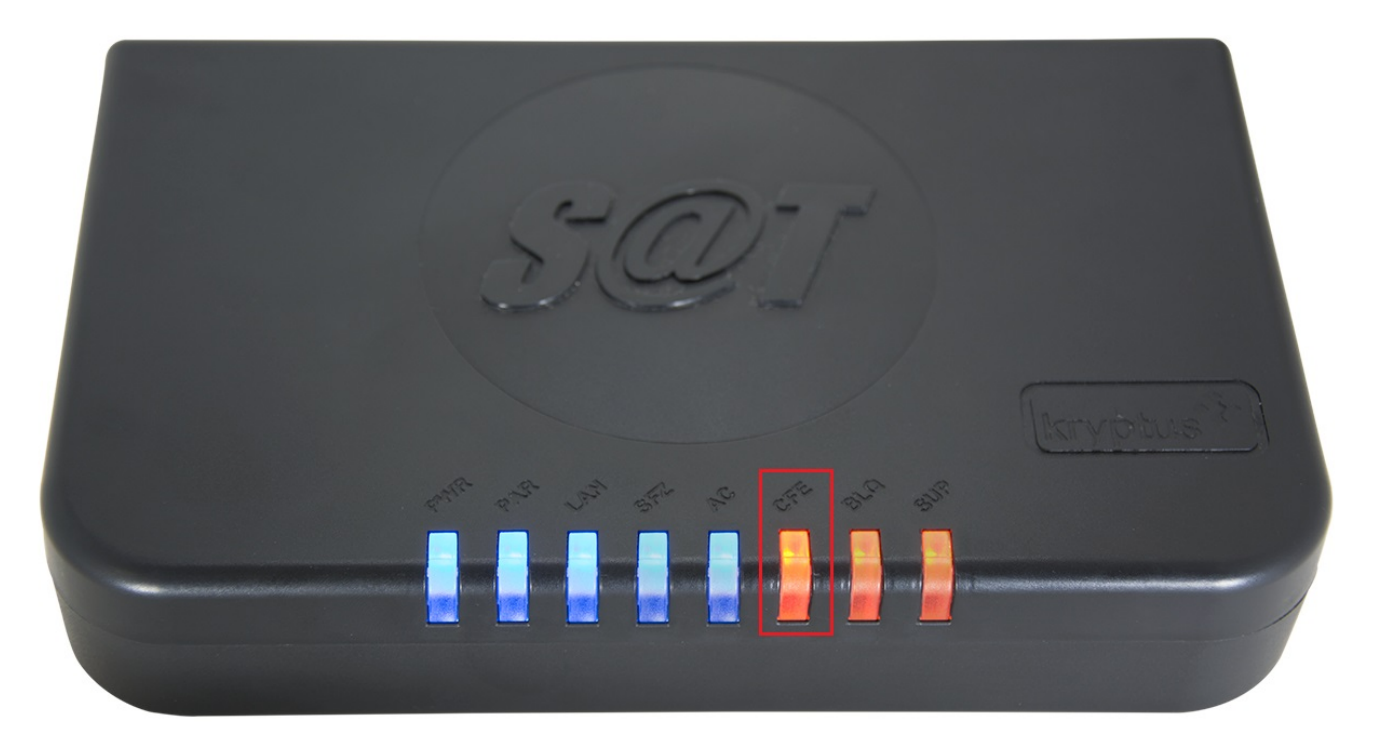

O prazo de envio dos cupons para a *Secretaria da Fazenda* são de 10 dias, contando com a data da ocorrência da operação, cupons enviados após esse prazo não serão processados. É recomendado conectar o equipamento a internet ao menos uma vez a cada 10 dias, para que os cupons sejam transmitidos automaticamente, caso não seja possível, existe a possibilidade de enviar os cupons em contingência.

Ressaltando que o envio manual de contingência não pode ser usado pelo contribuinte de maneira permanente, pois o equipamento SAT irá se autobloquear, caso fique um tempo sem se comunicar com a Sefaz via internet ou se a memória atingir 95%.

Em caso de autobloqueio basta conectar o SAT a internet e o mesmo desbloqueará automaticamente.

## **Como realizar o procedimento de separação e envio dos cupons:**

## **1º Passo – Identificar a pasta que constam os arquivos XML:**

Quando o cupom do SAT é emitido o sistema *Futura PDV* envia uma cópia do XML para a pasta: C:\Futura\Sat, na qual ficam armazenados todos os XML's dos cupons emitidos.

Para realizar o procedimento identifique a pasta para iniciar a separação dos cupons. (Caso não encontre contate o suporte técnico da Futura Sistemas)

### **2º Passo – Como identificar os arquivos XML pendentes de envio:**

Verifique se os arquivos XML's constam a nomenclatura AD seguido da chave de acesso, conforme exemplo abaixo:

# **Cupom de Movimento: AD45949494949494949494949494949494949494949445.xml;**

## **Cupom de Cancelamento: ADC45949494949494949494949494949494949494949445.xml**

Segue abaixo observações a serem feitas antes da separação dos arquivos para envio:

- Separar somente os XML com a nomenclatura AD seguido da chave;
- Deve conter no mínimo 1 e no máximo 50 XML na pasta;
- Deve ser menor que 300KB;
- Não pode ter cupons de cancelamento e de movimento no mesmo arquivo;
- Não deve ter caminhos, pastas ou subpastas;
- Não pode estar particionado ou dividido em volumes;
- Não pode ter encriptação ou senha;
- Deve compactar as pastas no formato ".ZIP";

#### **3º Passo – Como enviar os arquivos manualmente via site:**

Para realizar o envio é necessário que os **Contribuintes credenciados no DEC**,

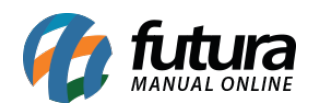

**Contabilista** e **Procurador do contribuinte,** tenham o certificado digital da empresa (e-CNPJ), A1 ou A3. E para **Contribuintes não credenciados no DEC** é necessário ter usuário e senha do Posto Fiscal.

Para realizar o envio acesse o Sistema de Gestão e Retaguarda do SAT:

<https://satsp.fazenda.sp.gov.br/COMSAT/>

Siga os procedimentos abaixo para o envio:

- 1. Acesse Menu "*Cupons*", opção *"Envio de Cupons via site (Contingencia)"*
- 2. Clique no botão "*Procurar*"
- 3. Irá abrir uma janela para procurar o arquivo na borda de endereço, localizada na parte superior da janela, o usuário pode inserir o local onde o arquivo foi salvo;
- 4. O arquivo irá aparecer no campo "*Arquivo (ZIP)* gerado pelo Aplicativo Comercial".
- 5. Caso tenha selecionado o arquivo errado, basta clicar no botão "*Procurar"* e repetir o passo anterior;
- 6. Para prosseguir clique em "*Enviar*";
- 7. O usuário será direcionado a tela de confirmação do conteúdo do arquivo enviado;
- 8. Se retornar algum erro, clique em voltar para retornar a tela anterior;
- 9. Se os dados estiverem corretos, clique em "*Confirmar*" para prosseguir;
- 10. Após realizar todos esses procedimentos retornara uma mensagem de sucesso.